## **Инструкция по регистрации и заполнению кабинетов ученого совета**

Для регистрации в портале НАК ПКР необходимо перейти по ссылке <https://vak.kg/>

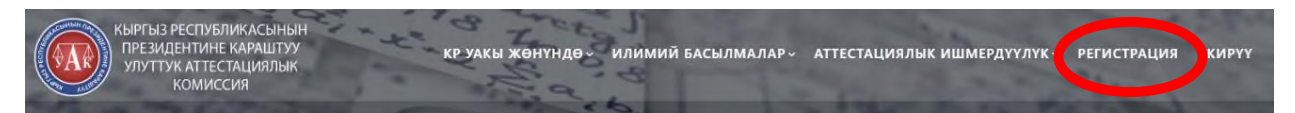

Далее откроется форма регистрации:

Регистрация

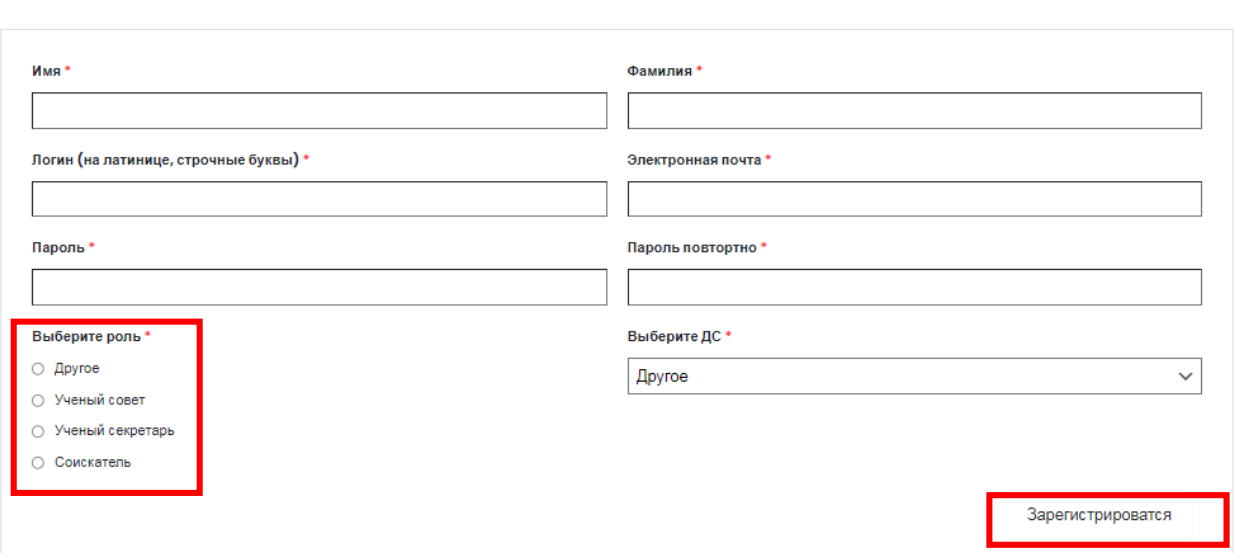

Необходимо заполнить все поля и выбрать роль, выбрав роль **«Ученый совет»,** нажимается кнопка **Зарегистрироваться** (пользователи, которые не выбрали ученый совет не будут допущены к авторизации).

После регистрации администратор сайта https://vak.kg/ подтверждает Вас **в течении суток** (до подтверждения Вы не сможете войти в Личный кабинет).

После авторизации необходимо перейти на главную страницу сайта, на которой нажимается следующая кнопка, приведенную ниже:

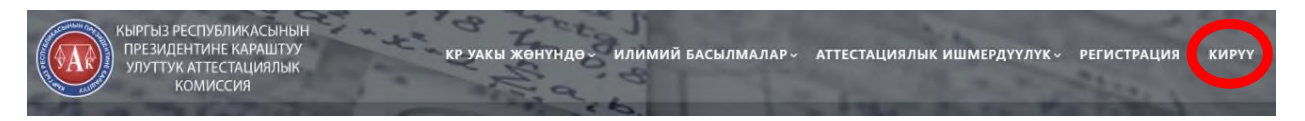

## **Здесь вводится логин и пароль**

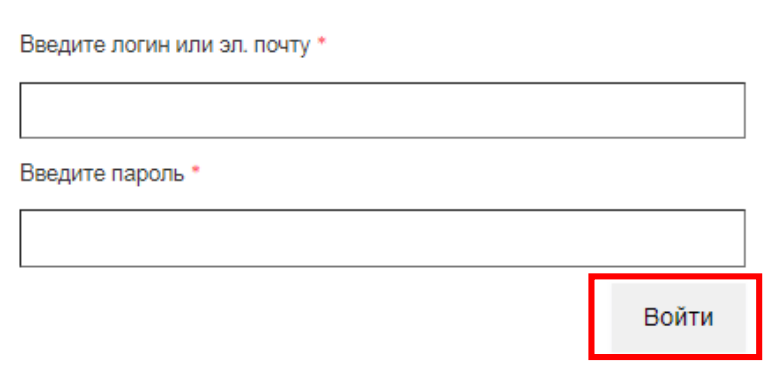

После авторизации Вы автоматически переходите в личный кабинет, нажимаете кнопки **Ученый совет** и **Добавить новую:**

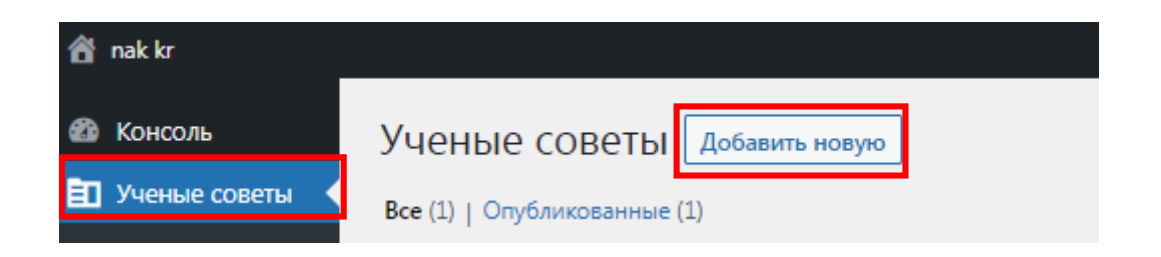

Далее заполняются все поля и прикрепляются файлы в формате **pdf**, для сохранения заполненных полей необходимо нажать кнопку **Опубликовать** или **Обновить:**

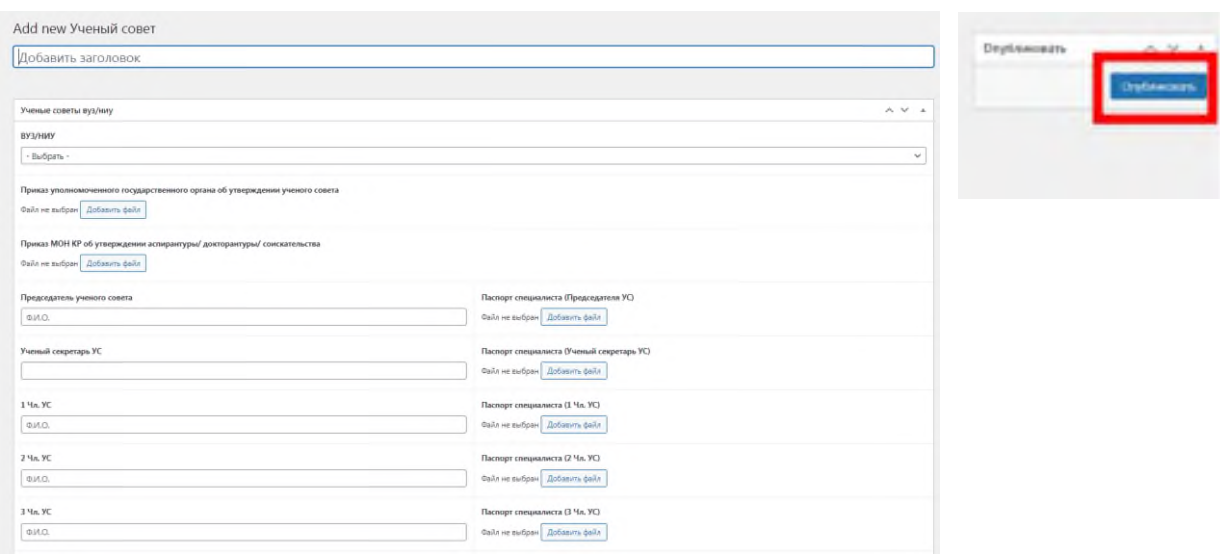